# **∆ΡΑΣΤΗΡΙΟΤΗΤΕΣ**

**Ενότητα:** ∆ηµοτικό ∆ιαδικτυακό Ραδιόφωνο και Τηλεόραση

**Υποενότητα:** Υ2 – Θέµατα πνευµατικών δικαιωµάτων

# Το εκπαιδευτικό υλικό υπόκειται σε Άδεια Χρήσης

Creative Commons Αναφορά –Μη-Εµπορική Χρήση –Όχι Παράγωγο Έργο v. 3.0

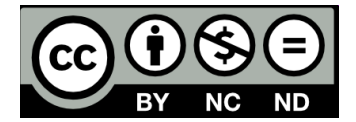

## **Λίστα ∆ραστηριοτήτων**

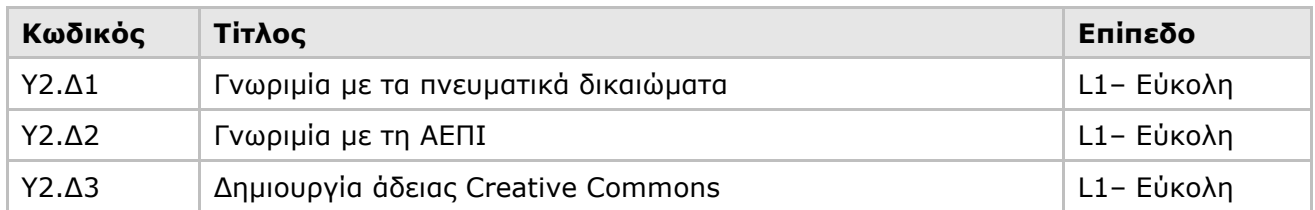

# **Ταξινόµηση ∆ραστηριοτήτων**

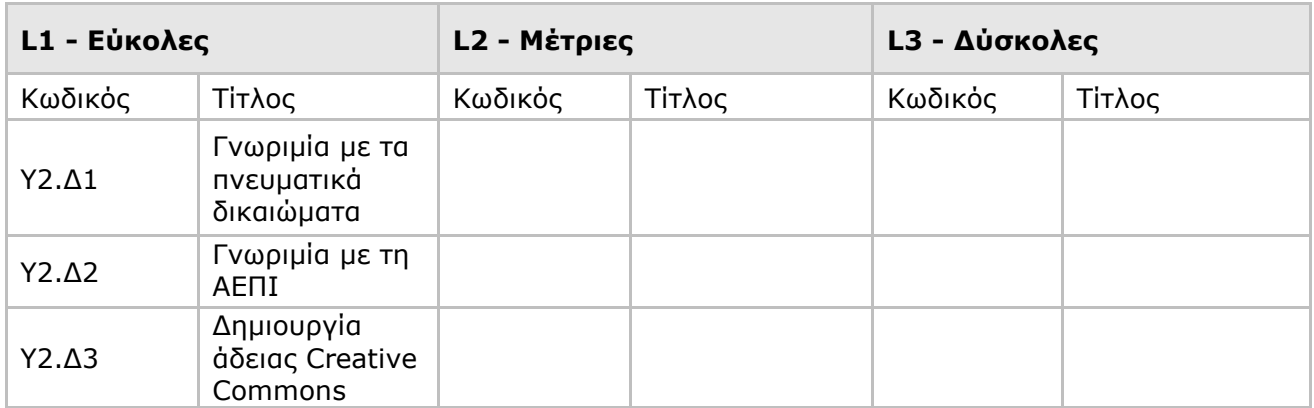

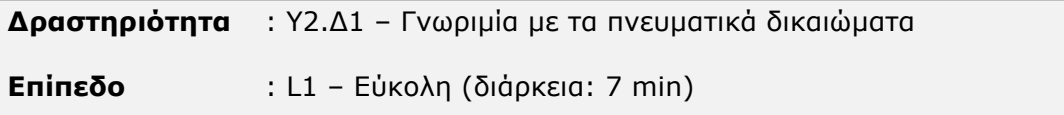

## **Σύντοµη Περιγραφή**

Θα ενηµερωθείτε για τα πνευµατικά δικαιώµατα µέσα από τις σελίδες της Βικιπαίδειας, ώστε να κατανοήσετε καλύτερα την έννοια και τις εφαρµογές τους.

# **Στόχοι ∆ραστηριότητας**

Η δραστηριότητα στοχεύει στο να ευαισθητοποιήσει και να ενηµερώσει καλύτερα τους επιµορφούµενους πάνω στα θέµατα της πνευµατικής ιδιοκτησίας τόσο από πλευράς χρήστη όσο και δηµιουργού.

# **Απαιτούµενη Υποδοµή – Οδηγίες**

Για την υλοποίηση της δραστηριότητας απαιτούνται

- 1) Χρήση Η/Υ µε πρόσβαση στο διαδίκτυο
- 2) Λογισµικό πλοήγησης στον Παγκόσµιο Ιστό (web browser)

#### **Σενάριο**

Θα επισκεφτείτε την ελληνική έκδοση της ελεύθερης ∆ιαδικτυακής εγκυκλοπαίδειας Wikipedia – Βικιπαίδεια και θα ενηµερωθείτε για τον ορισµό, τις βασικές έννοιες και τους λόγους που οδήγησαν στη θέσπιση νοµοθεσίας για την προστασία των πνευµατικών δικαιωµάτων. Στη συνέχεια θα δείτε και τα πνευµατικά δικαιώµατα που αφορούν στην ίδια τη Βικιπαίδεια.

## **Βήµα 1: Αναζήτηση στο Miro Guide**

- 1.1 Ανοίξτε το φυλλοµετρητή (web browser) στον υπολογιστή σας και εισάγετε τη διεύθυνση (http://el.wikipedia.org) για να µεταβείτε στην αρχική σελίδα της ελληνικής έκδοσης του ελεύθερης ∆ιαδικτυακής εγκυκλοπαίδειας Wikipedia - Βικιπαίδεια.
- 1.2 Πληκτρολογήστε στο αριστερό µενού στο πεδίο της αναζήτησης τη φράση «πνευµατικά δικαιώµατα».
- 1.3 ∆ιαβάστε την εισαγωγή, το Λόγο ύπαρξης, τις Βασικές έννοιες, και τους περιορισµούς των πνευµατικών δικαιωµάτων.

## **Βήµα 2: Τα πνευµατικά δικαιώµατα της Βικιπαίδειας**

- 2.1 Έχοντας ανοιχτό το φυλλομετρητή (web browser) στη σελίδα για την Πνευματική ιδιοκτησία, πηγαίνετε στην κορυφή της σελίδας.
- 2.2 Αναζητήστε τη φράση *Για θέµατα πνευµατικών δικαιωµάτων που αφορούν την ίδια την Βικιπαίδεια δείτε το Βικιπαίδεια:Πνευµατικά δικαιώµατα* (είναι µε πλάγια γραφή)
- 2.3 Κάντε κλικ στο σύνδεσµο *Βικιπαίδεια:Πνευµατικά δικαιώµατα*
- 2.4 ∆ιαβάστε για τις άδειες υπό τις οποίες διατίθεται το περιεχόµενο της Βικιπαίδειας στους χρήστες

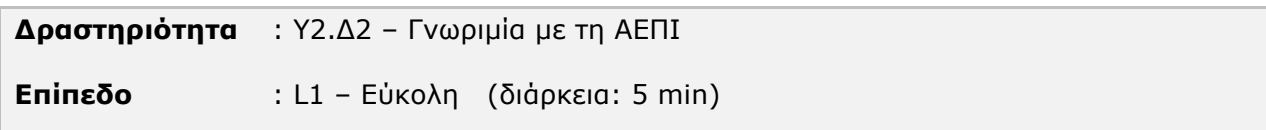

# **Σύντοµη Περιγραφή**

Στην παρούσα δραστηριότητα θα επισκεφτείτε το δικτυακό τόπο της ΑΕΠΙ για να γνωρίσετε την εταιρεία και να δείτε πώς µπορείτε να συνάψετε σύµβαση µαζί της.

## **Στόχοι ∆ραστηριότητας**

Στόχος της δραστηριότητας είναι να εξοικειώσει τους επιµορφούµενους µε την Ελληνική Εταιρεία Προστασίας της Πνευµατικής Ιδιοκτησίας και να τους προετοιµάσει για τη γραφειοκρατία που είναι απαραίτητη πριν δηµοσιεύσουν έργα άλλων δηµιουργών στο δηµοτικό ∆ιαδικτυακό ραδιοφωνικό ή τηλεοπτικό σταθµό.

# **Απαιτούµενη Υποδοµή – Οδηγίες**

Για την υλοποίηση της δραστηριότητας απαιτούνται

- 1) Χρήση Η/Υ µε πρόσβαση στο διαδίκτυο
- 2) Λογισµικό πλοήγησης στον Παγκόσµιο Ιστό (web browser)

#### **Σενάριο**

Θα επισκεφτείτε το ∆ιαδικτυακό τόπο της ΑΕΠΙ και θα πλοηγηθείτε στις σελίδες που περιγράφουν τον οργανισµό και τη διαδικασία εξασφάλισης πνευµατικών δικαιωµάτων για αναµετάδοση µουσικών έργων στο ∆ιαδίκτυο.

#### **Βήµα 1: Επίσκεψη στον ιστότοπο της ΑΕΠΙ**

- 2.1 Ανοίξτε τον φυλλοµετρητή (web browser) στον υπολογιστή σας και εισάγετε τη διεύθυνση (http://www.aepi.gr/) για να µεταβείτε στην κεντρική σελίδα της Ελληνικής Εταιρείας Προστασίας της Πνευµατικής Ιδιοκτησίας.
- 2.2 Από το αριστερού µενού επιλέξτε το κεφάλαιο Ο ΟΡΓΑΝΙΣΜΟΣ ΜΑΣ
- 2.3 ∆ιαβάστε τις τρεις πρώτες σελίδες
- 2.4 Από το αριστερό µενού επιλέξτε το κεφάλαιο ΧΡΗΣΤΕΣ>ΝΕΑ ΜΕΣΑ
- 2.5 Διαβάστε τη σχετική σελίδα και στη συνέχεια κάντε κλικ στο σύνδεσμο που υπάρχει στο κάτω µέρος της σελίδας για να δείτε το αρχείο µε «Απαντήσεις σε συχνά ερωτήµατα χρηστών σχετικά µε χρήσεις µουσικής σε νέα µέσα»

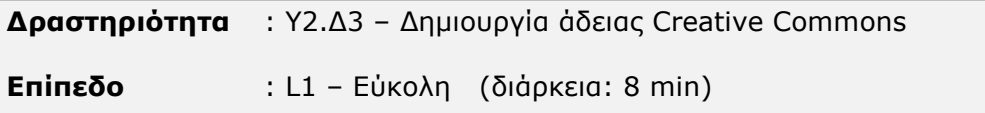

## **Σύντοµη Περιγραφή**

Οι άδειες Creative Commons σας δίνουν τη δυνατότητα να κατοχυρώσετε συγκεκριµένα δικαιώµατα στο έργο σας και να τα υποδείξετε σε όσους ενδιαφέρονται να τα χρησιµοποιήσουν. Μπορείτε να ορίσετε την εξουσία εγγραφής και αναπαραγωγή, δηµιουργίας παράγωγων έργων ή χρήσης µερών του έργου σας, διανοµής καθώς και οικονοµικής εκµετάλλευσης. Στην παρούσα δραστηριότητα θα επισκεφτείτε τον ελληνικό δικτυακό τόπο και θα ενηµερωθείτε για τις άδειες CC, ενώ θα έχετε και τη δυνατότητα να δηµιουργήσετε τη δική σας άδεια που θα συνοδεύσει κάποιο έργο σας στο ∆ιαδίκτυο και να αναζητήσετε σελίδες που έχουν δηµοσιευτεί µε παρόµοια άδεια.

## **Στόχοι ∆ραστηριότητας**

Σκοπός της δραστηριότητας είναι να έρθετε σε επαφή µε τις άδειες Creative Commons και να τις χρησιµοποιήσετε στο µέλλον για το υλικό που θα διαθέσετε από το δηµοτικό ∆ιαδικτυακό τηλεοπτικό ή ραδιοφωνικό σας σταθµό.

#### **Απαιτούµενη Υποδοµή – Οδηγίες**

Για την υλοποίηση της δραστηριότητας απαιτούνται

- 3) Χρήση Η/Υ µε πρόσβαση στο διαδίκτυο
- 4) Λογισµικό πλοήγησης στον Παγκόσµιο Ιστό (web browser)

#### **Σενάριο**

Θα επισκεφτείτε τον ελληνικό ∆ιαδικτυακό τόπο των Creative Commons και θα ενηµερωθείτε για τον τρόπο λειτουργίας τους. Στη συνέχεια θα δηµιουργήσετε µία δική σας άδεια CC και τέλος θα κάνετε αναζήτηση στον παγκόσµιο ιστό για περιεχόµενο µε άδεια χρήσης CC.

## **Βήµα 1: Επίσκεψη στον ελληνικό ιστότοπο Creative Commons**

- 1.1 Ανοίξτε τον φυλλοµετρητή (web browser) στον υπολογιστή σας και εισάγετε τη διεύθυνση (http://www.creativecommons.gr) για να µεταβείτε στην κεντρική σελίδα.
- 2.6 Στο κάτω δεξιά µέρος της σελίδας αναζητήστε τις πληροφορίες και το Εφαρµογή των CC
- 2.7 Κάντε κλικ στο σύνδεσµο και µεταβείτε στη σχετική σελίδα για να διαβάσετε περισσότερα για τις άδειες Creative Commons σε σχέση µε το έργο σας.
- 2.8 Επιστρέψτε στην κεντρική σελίδα και κάντε κλικ στη µεγάλη εικόνα µε το κείµενο Επιλέξτε άδεια
- 2.9 Στη σελίδα που εµφανίζεται επιλέξτε αν θα επιτρέψετε να γίνει διασκευή στο έργο σας, αν θα µπορούν να το εκµεταλλευτούν εµπορικά και αν το παράγωγο του έργου σας θα πρέπει να συνοδεύεται από παρόµοια άδεια διανοµής.
- 2.10 Στο τέλος κάντε κλικ στο σύνδεσµο Προβολή του HTML κώδικα. Ο κώδικα που εµφανίζεται είναι αυτό που χρειάζεστε για να προσθέσετε στη σελίδα που θα αναρτήσετε το έργο σας (κείµενο, φωτογραφία, ήχο, βίντεο) για να ενηµερώσετε τους επισκέπτες σας για τα πνευµατικά δικαιώµατα.

# **Βήµα 2: Αναζήτηση σε έργα µε άδεια Creative Commons**

- 1.2 Ανοίξτε τον φυλλοµετρητή (web browser) στον υπολογιστή σας και εισάγετε τη διεύθυνση (http://www.google.gr) για να µεταβείτε στη µηχανή αναζήτησης του Google.
- 1.3 Στα δεξιά του πεδίου που συµπληρώνετε τη φράση που θέλετε να αναζητήσετε, κάντε κλικ στο σύνδεσµο σύνθετη αναζήτηση.
- 1.4 Στο πρώτο πεδίο συµπληρώστε τη λέξη ή τις λέξεις κλειδιά που θέλετε.
- 1.5 Στο κάτω µέρος των όρων της αναζήτησης υπάρχει το φίλτρο «∆ικαιώµατα χρήσης»
- 1.6 Από το µενού επιλέξτε την άδεια χρήσης που θέλετε να έχουν οι σελίδες που θα εµφανιστούν στα αποτελέσµατα αναζήτησης
- 1.7 Κάντε κλικ στο κουµπί Αναζήτηση Google που βρίσκεται στην κορυφή της σελίδας
- 1.8 Αναζήτηση µε βάση την άδεια χρήσης µπορείτε να κάνετε και στις εικόνες, λειτουργία πολύ χρήσιµη όταν θέλετε να χρησιµοποιήσετε φωτογραφίες από το ∆ιαδίκτυο.